**1. Introducir la siguiente dirección en Internet** <https://sucre.ugr.es/ccps/>

Obtendremos la siguiente página

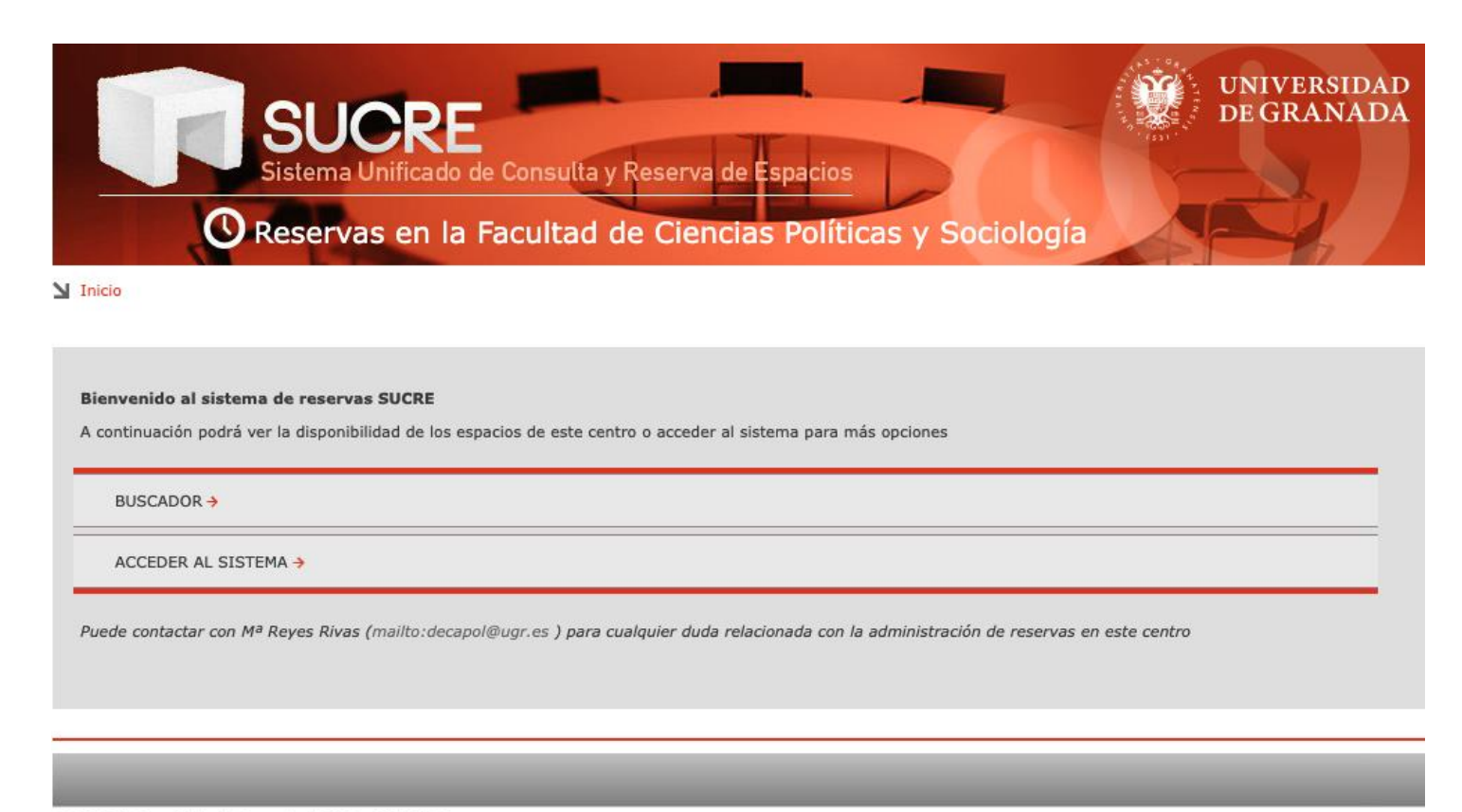

@ 2023 Universidad de Granada | Oficina Web UGR

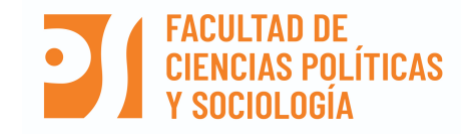

## **2. Doble click en Acceder al Sistema**

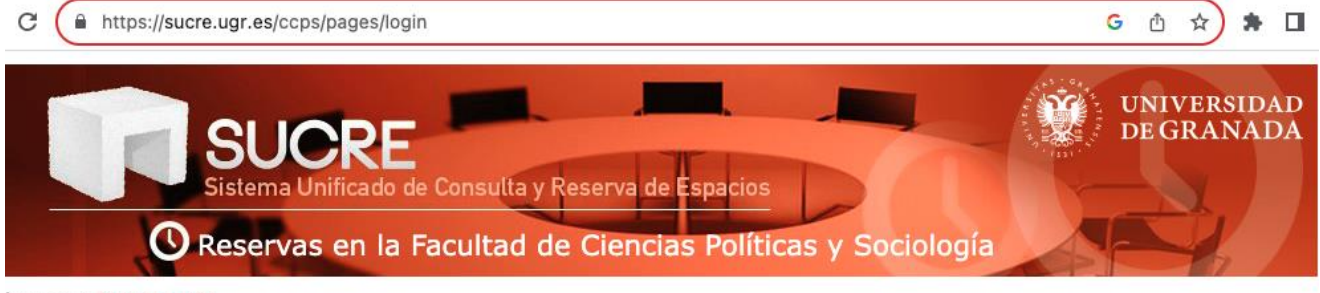

M Inicio > Inicio de sesión

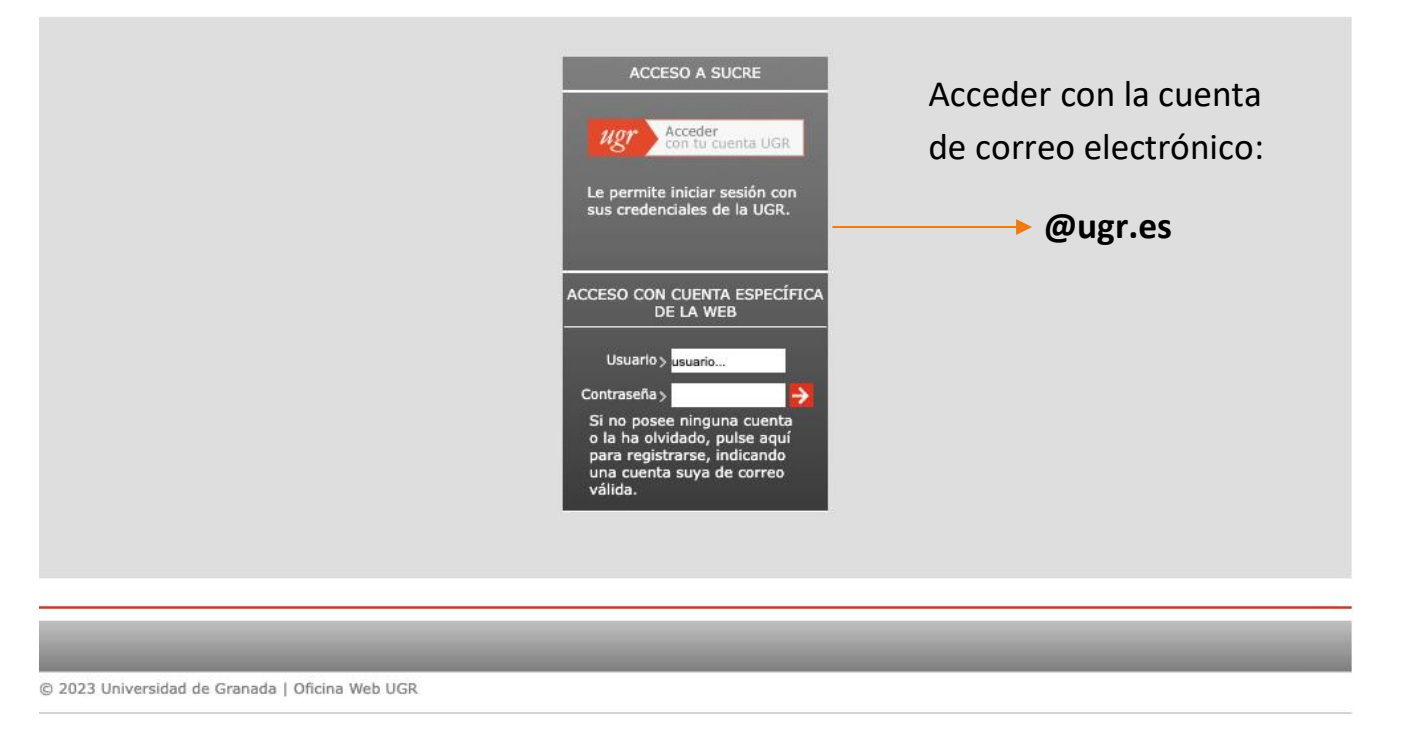

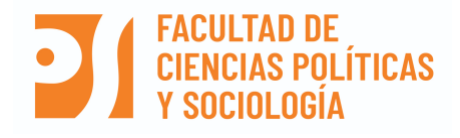

# **3. Introducir datos de Cuenta UGR y pulsar LOGIN**

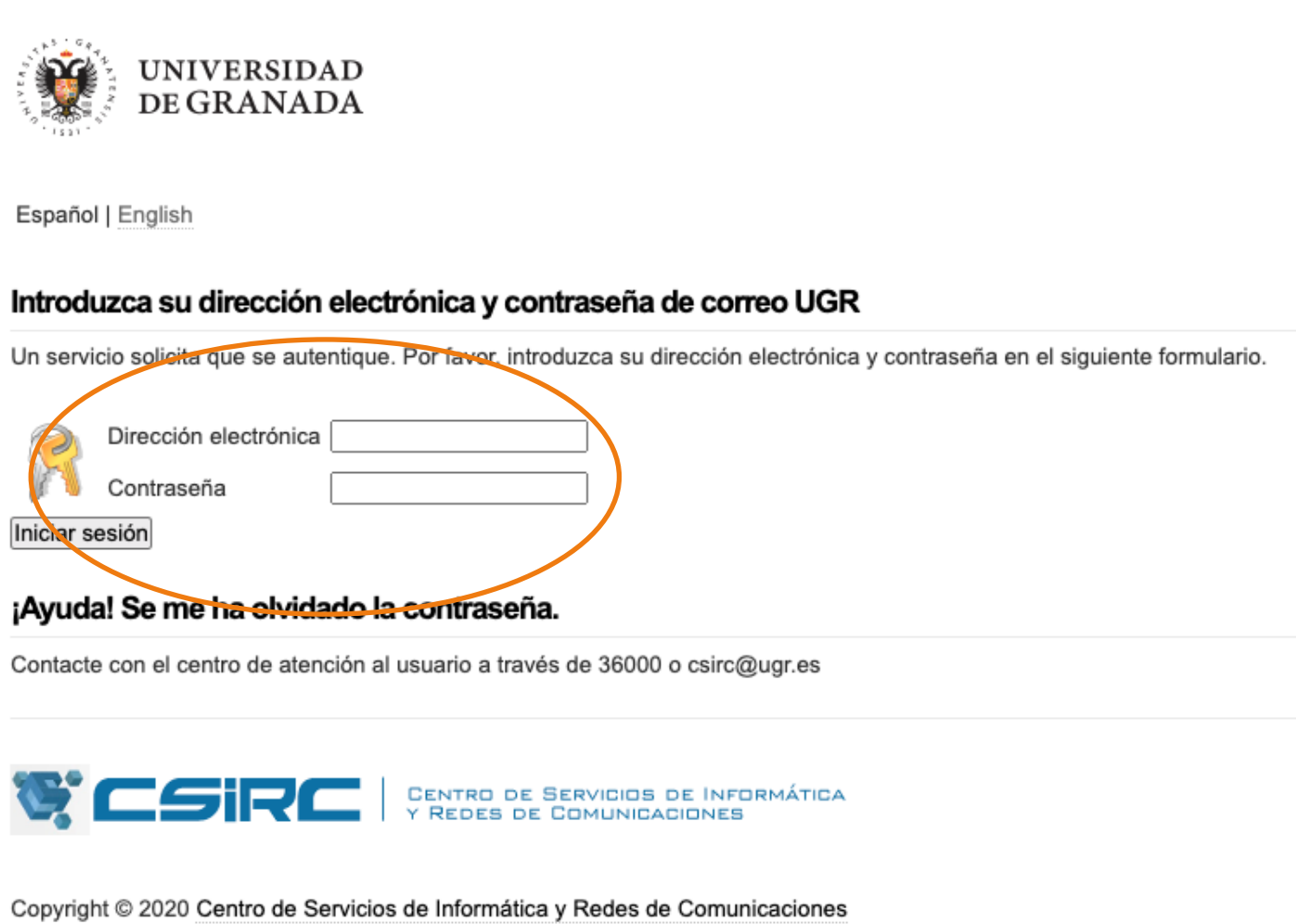

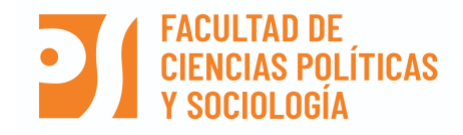

#### **4. Obtendremos la siguiente pantalla:**

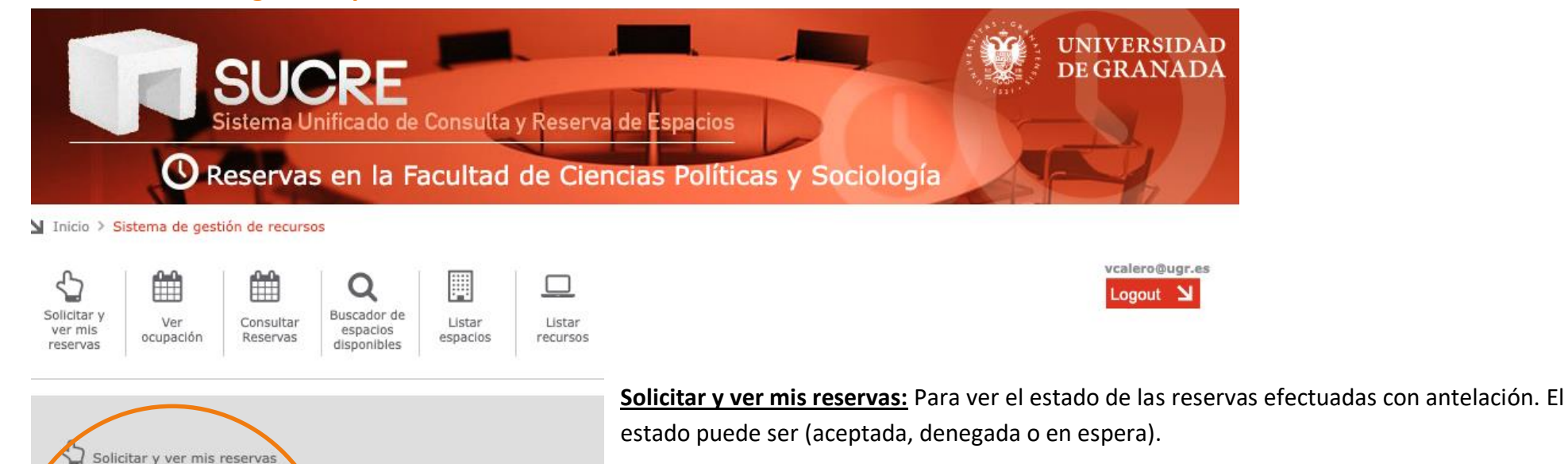

**Ver ocupación**: Si queremos ver la ocupación de un aula concreta en una franja horaria y calendario determinados.

**Buscar**: podemos introducir diferentes criterios de búsqueda

**Listar espacios:** saldrán todos los espacios disponibles en la Facultad

**Listar recursos:** saldrán todos los recursos disponibles en la Facultad para que podamos elegir el aula dependiendo de los recursos que necesitemos para la actividad a desarrollar.

@ 2023 Universidad de Granada | Oficina Web UGR

m

Ver ocupación

Listar espacios

 $\Box$  Listar recursos

Consultar Reservas

Q Buscador de espacios disponibles

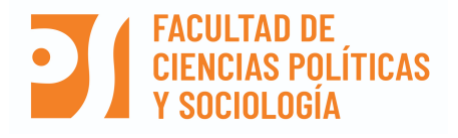

#### **5. Solicitar y ver mis reservas**

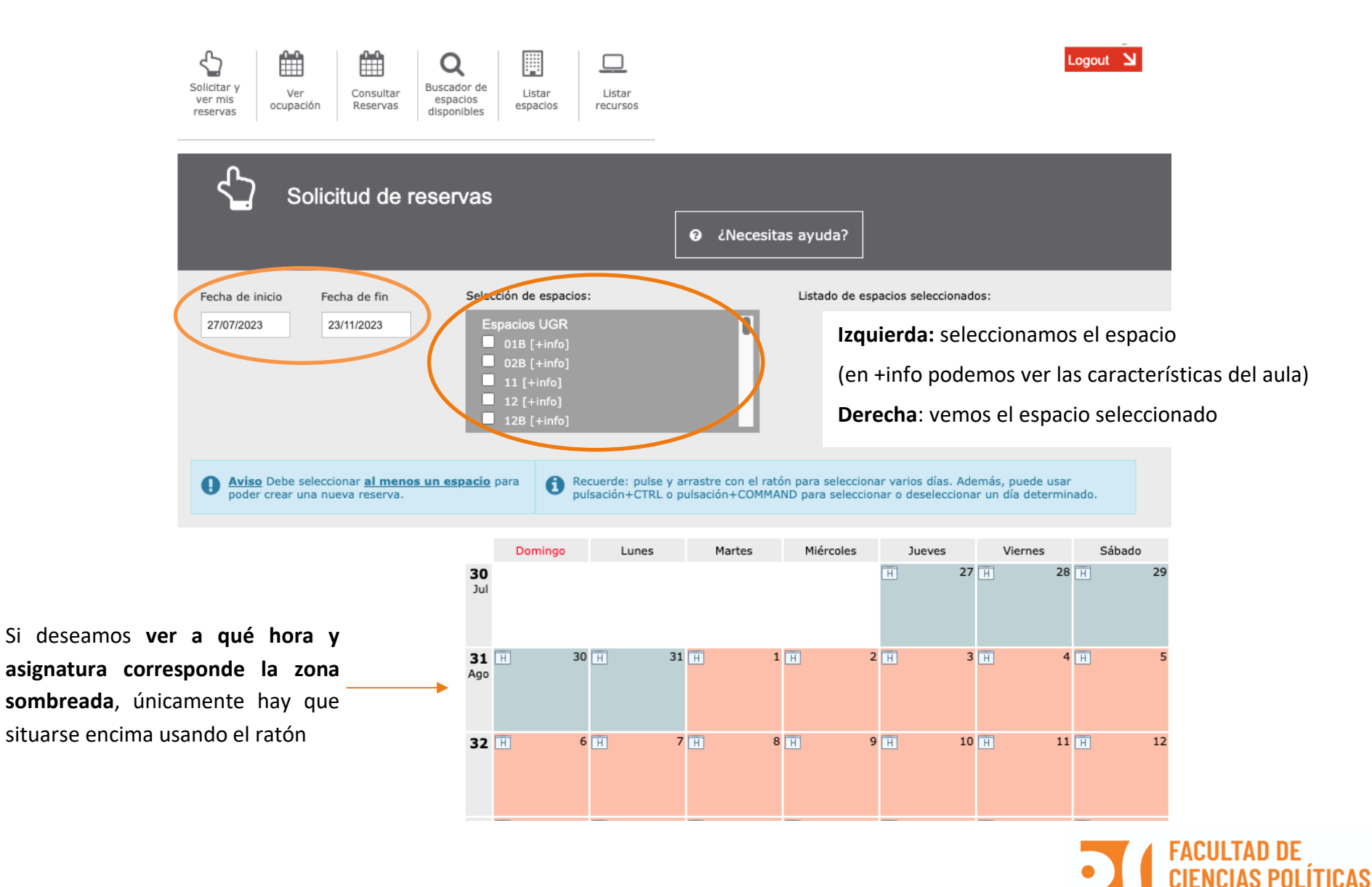

### **6. Efectuar una reserva. Paso 1**

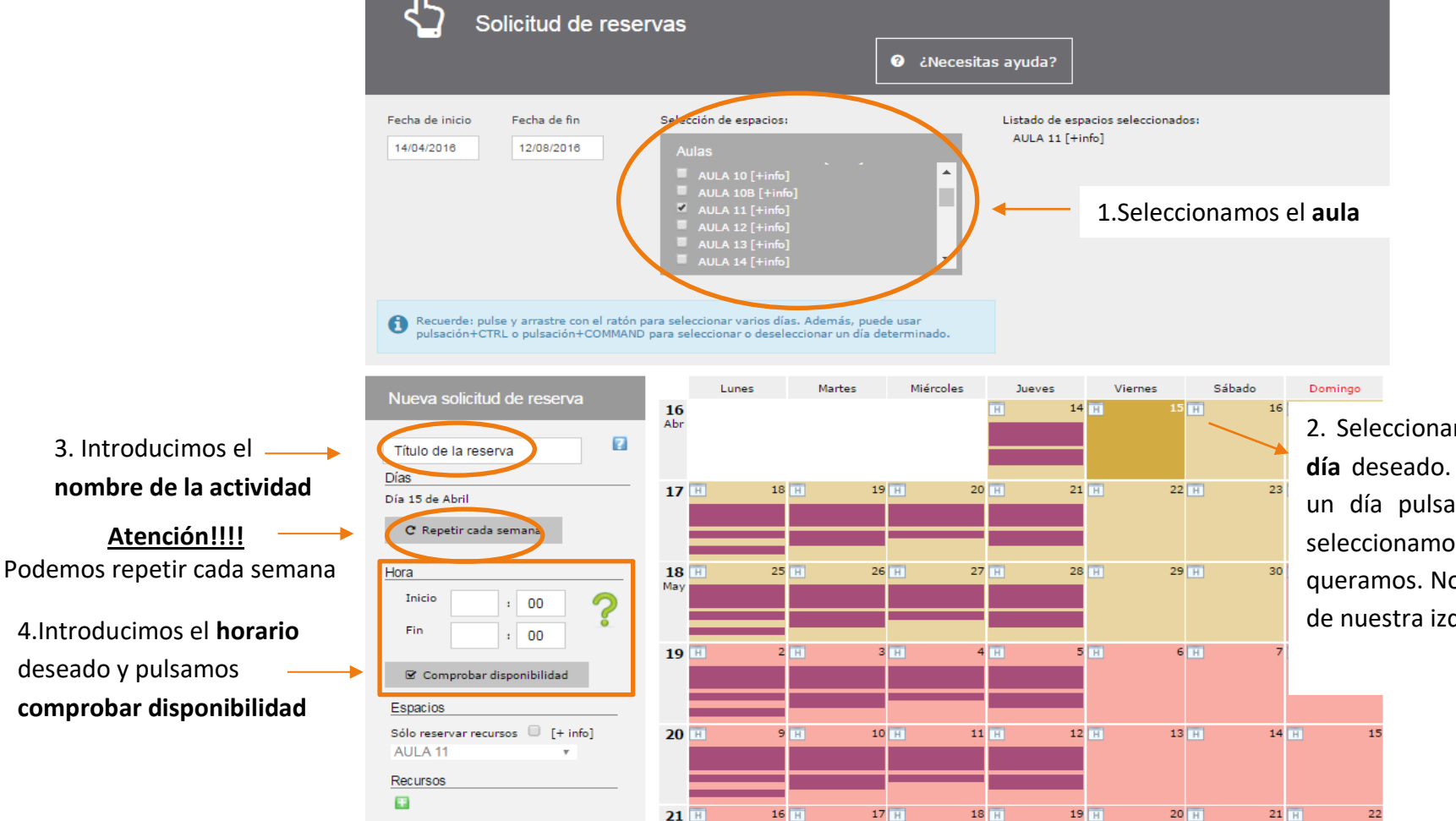

2. Seleccionamos usando el ratón el **día** deseado. Si necesitamos más de un día pulsación+CTRL y sin soltar seleccionamos todos los día que queramos. Nos aparecerá en el menú de nuestra izquierda.

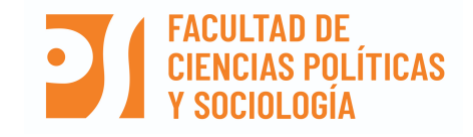

## **7. Efectuar una reserva. Paso 2**

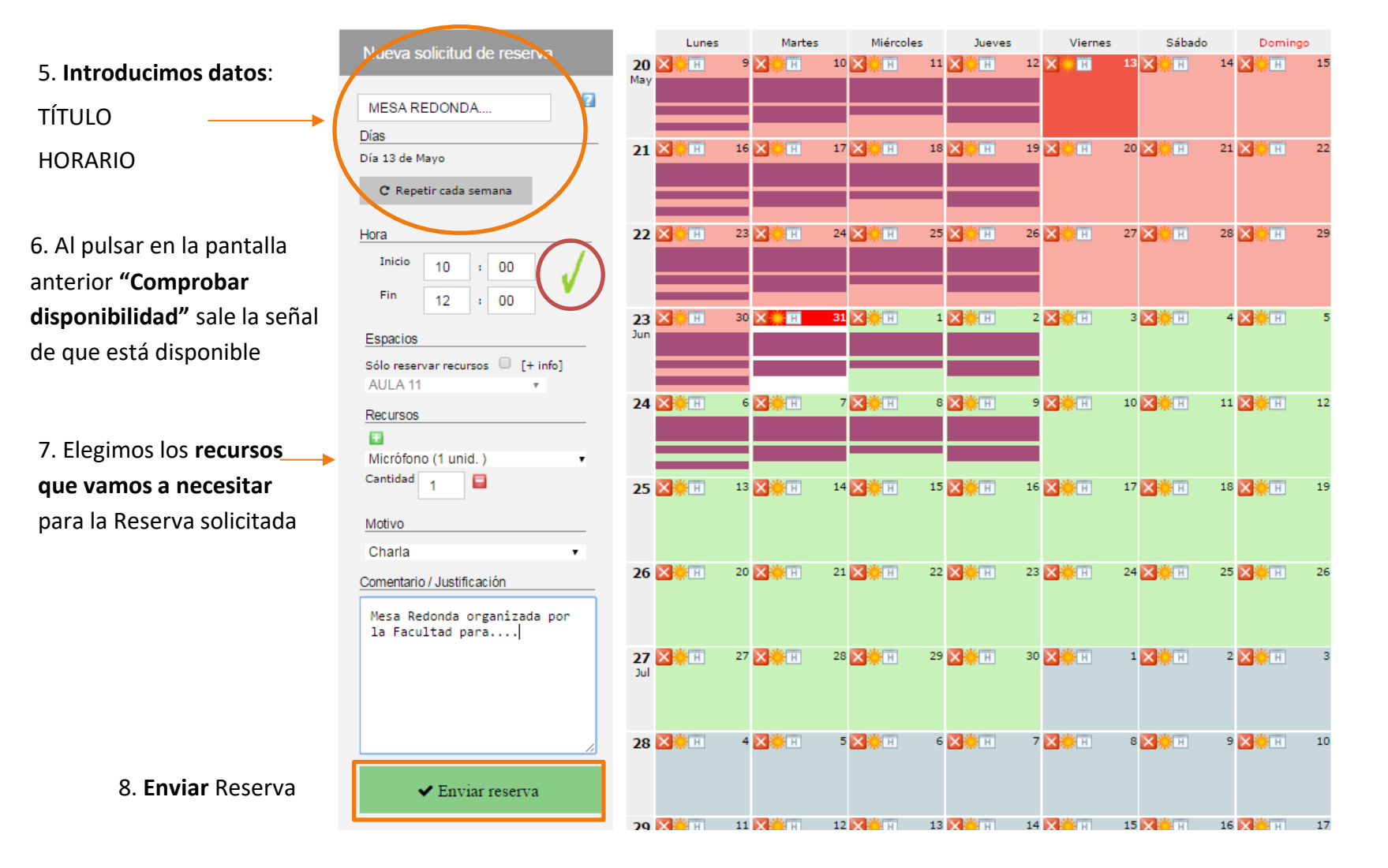

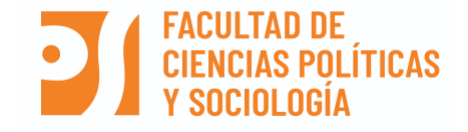

### **8. Reserva Efectuada 1**

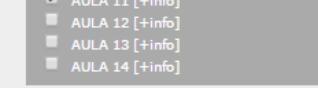

Esta pantalla es la **confirmación de la reserva** que acabamos de efectuar. Aquí podremos añadir días, modificar la reserva o directamente eliminarla.

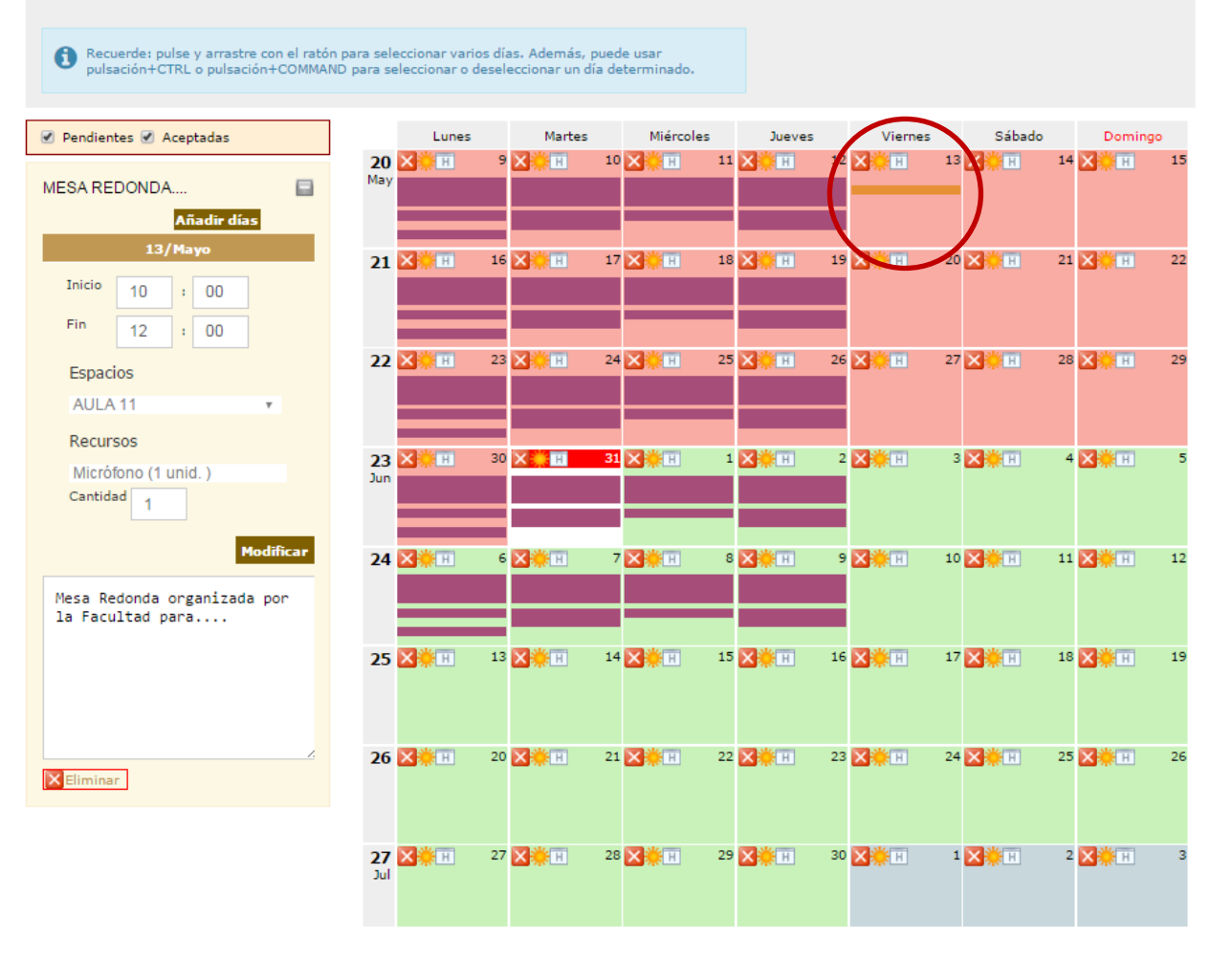

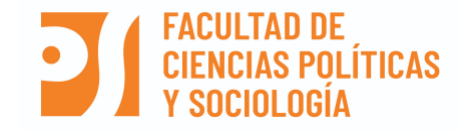

## **9. Reserva Efectuada 2**

Cuando el Decanato le de el visto bueno a la reserva y la acepte, usted como usuario, podrá consultar en la pantalla anterior si está aceptada y **recibirá un email de confirmación** de la reserva o de **denegación** de la misma.

En el campo **Observaciones**, debe especificarse todos los detalles relacionados con la actividad, para que sea más fácil su estudio por parte del Decanato.

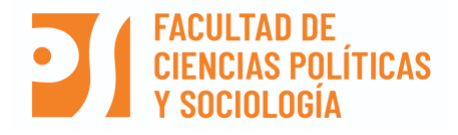